# **Bank**Plus\*

## USER GUIDE

# ACCESSING BUSINESS ONLINE BANKING

Use the instructions in this guide to assist you with accessing the Business Online Banking system and to update your Username, Password and Security options.

### **LOGGING IN TO ONLINE BANKING**

1. On the morning of Monday, August 22 or sooner, Company Administrators will receive two separate emails:

- a. Email containing **Username**
- b. Email containing **Password**

*NOTE:*

*• If you are the designated company administrator and do not receive either of the emails, please reach out to BankPlus Customer Service at 1-601-664-7587 or 1-888-811-7587.* 

2. Visit www.BankPlus.net and select **Business** from the drop-down box located at the top of the screen.

3. After selecting the Business Online Banking option, you will need to enter both the **Username** and **Password** provided in the emails received from ebankplusservice@bankplus.net and click **Login**.

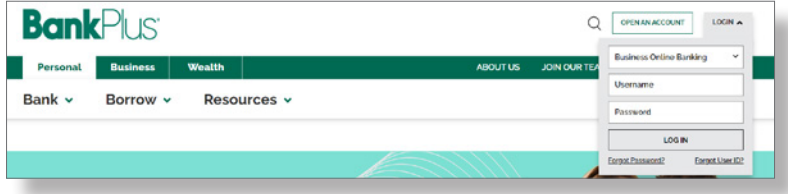

## MULTIFACTOR AUTHENTICATION (MFA)

During the initial login, business users are required to pass a multifactor authentication challenge. The challenge uses the phone number that you have on file within the Business Online Banking system.

- 1. After logging in to Business Online Banking for the first time, you will be directed to:
	- a. Review and accept the Terms and Conditions.
	- b. Select the **Call Me** option to have the security code sent to you.

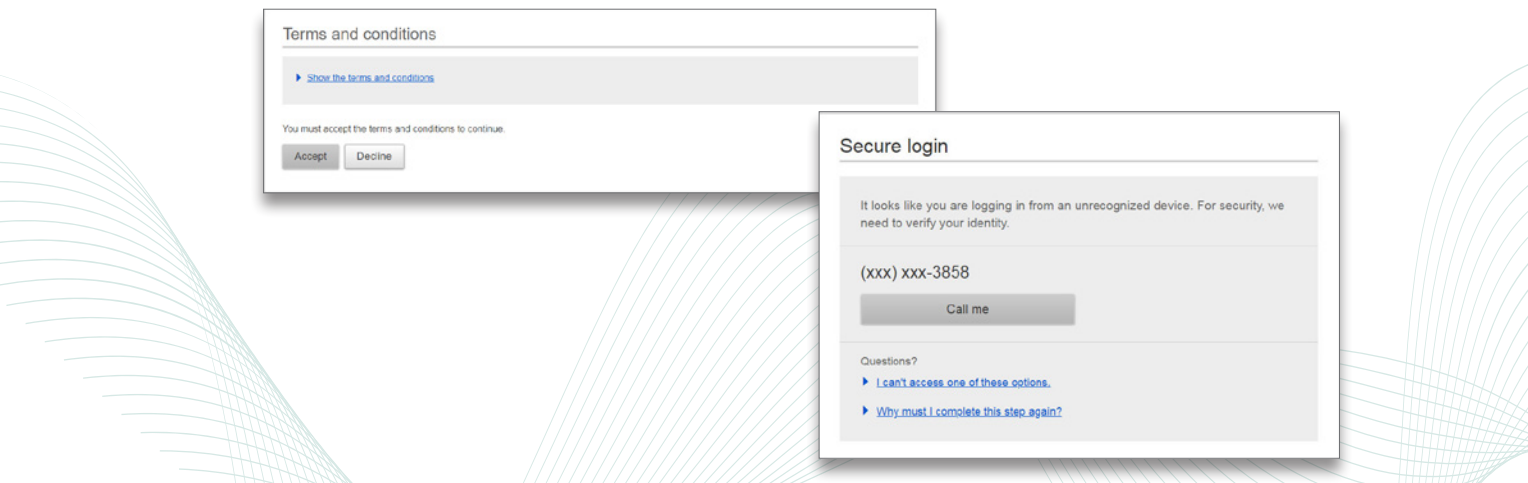

- 2. After selecting the Call Me option, you will :
	- a. Receive a phone call containing the code.
	- b. Be prompted with the screen to enter the verification code.
- 3. Enter the verification code in the noted box.
- 4. Choose whether or not you would like to register the computer as private.

*NOTES:*

- *• The challenge will use the phone number that we have on file within online banking.*
- *• If you are the designated company administrator and did not receive either of the emails, please reach out to BankPlus Customer Service at 601-664-7587 or 1-888-811-7587.*
- *• If you opt to not register the device, you will be prompted with the MFA challenge question upon your next login.*

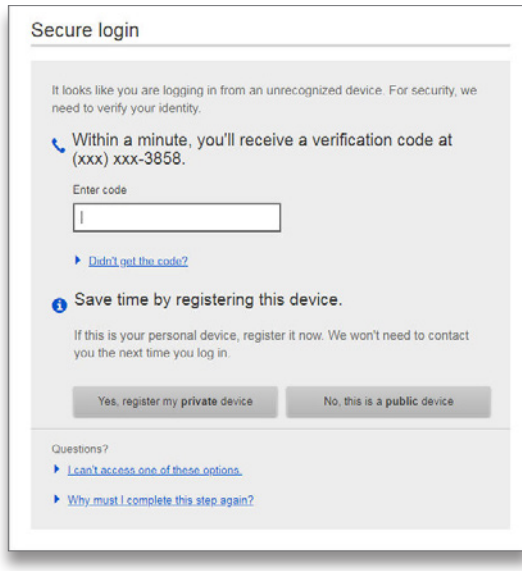

5. After entering the verification code and selecting if you would like to register your device, you will be prompted to:

- a. Change your Username.
- b. Change your Password.

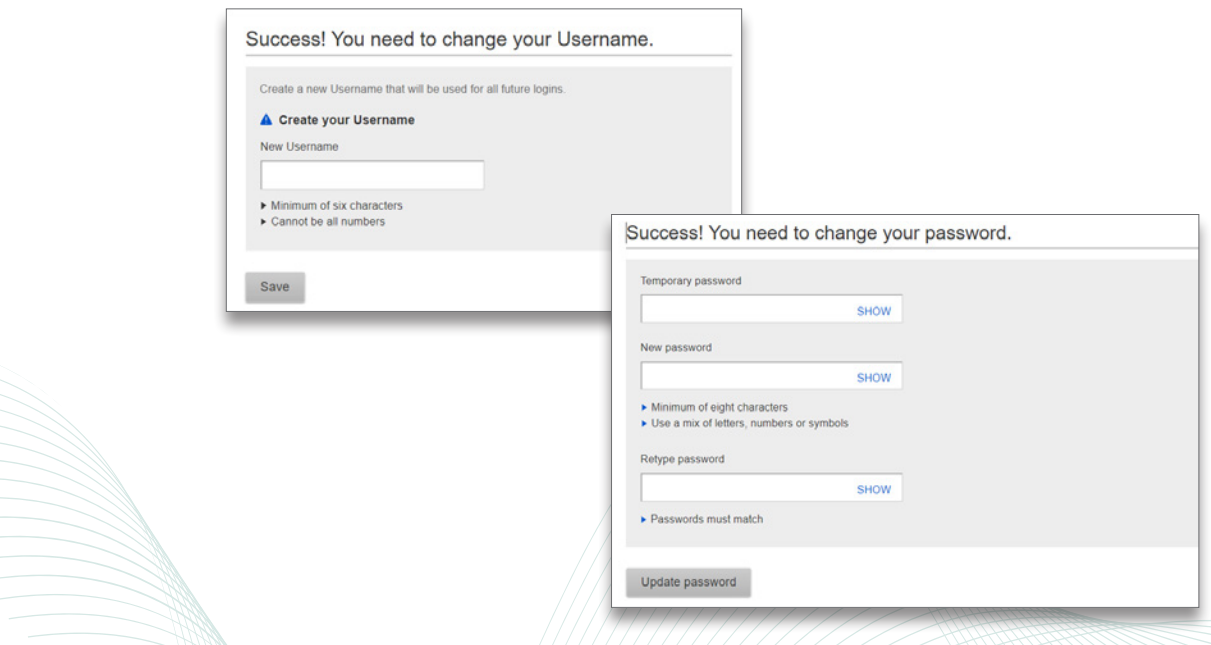

5. After updating your username and password you will be successfully logged in.

#### UPDATE USERNAME | PASSWORD | SECURITY OPTIONS

If you would like to update your username, password or MFA delivery options in the future, you may do so by visiting **My Settings,** selecting **Login & Security** and clicking **Edit** next to the items you would like to update.

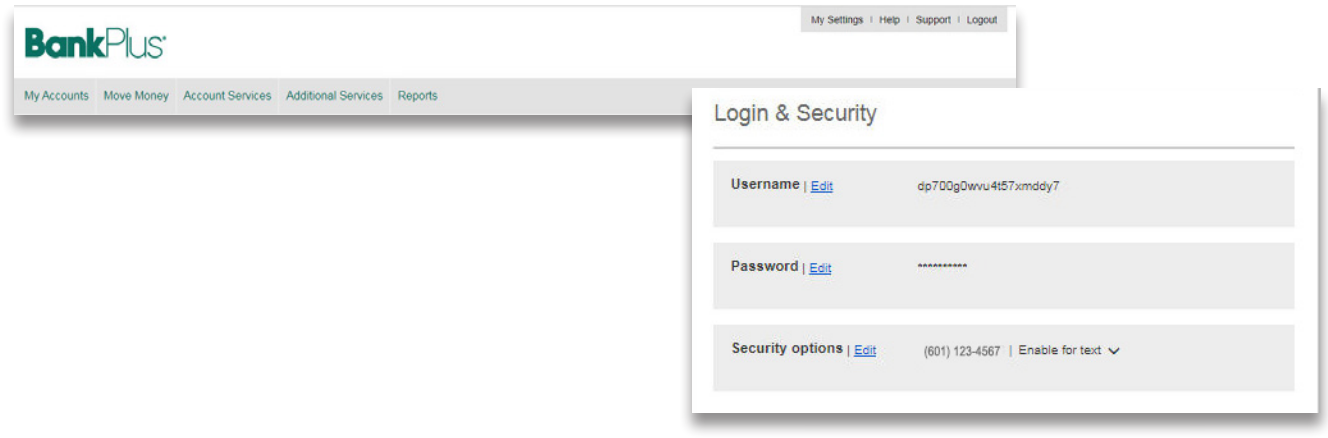

#### UPDATING MFA DELIVERY METHOD

#### **ENABLING TEXT AS MFA DELIVERY OPTION**

1. In the Security options section, click the **Enable for text** link to expand the section.

2. After clicking on the **Enable for text** link, you will receive a text to the phone number shown next to the link. Enter the code in the field provided and click Confirm.

 $\mathbb{R}^2$ 

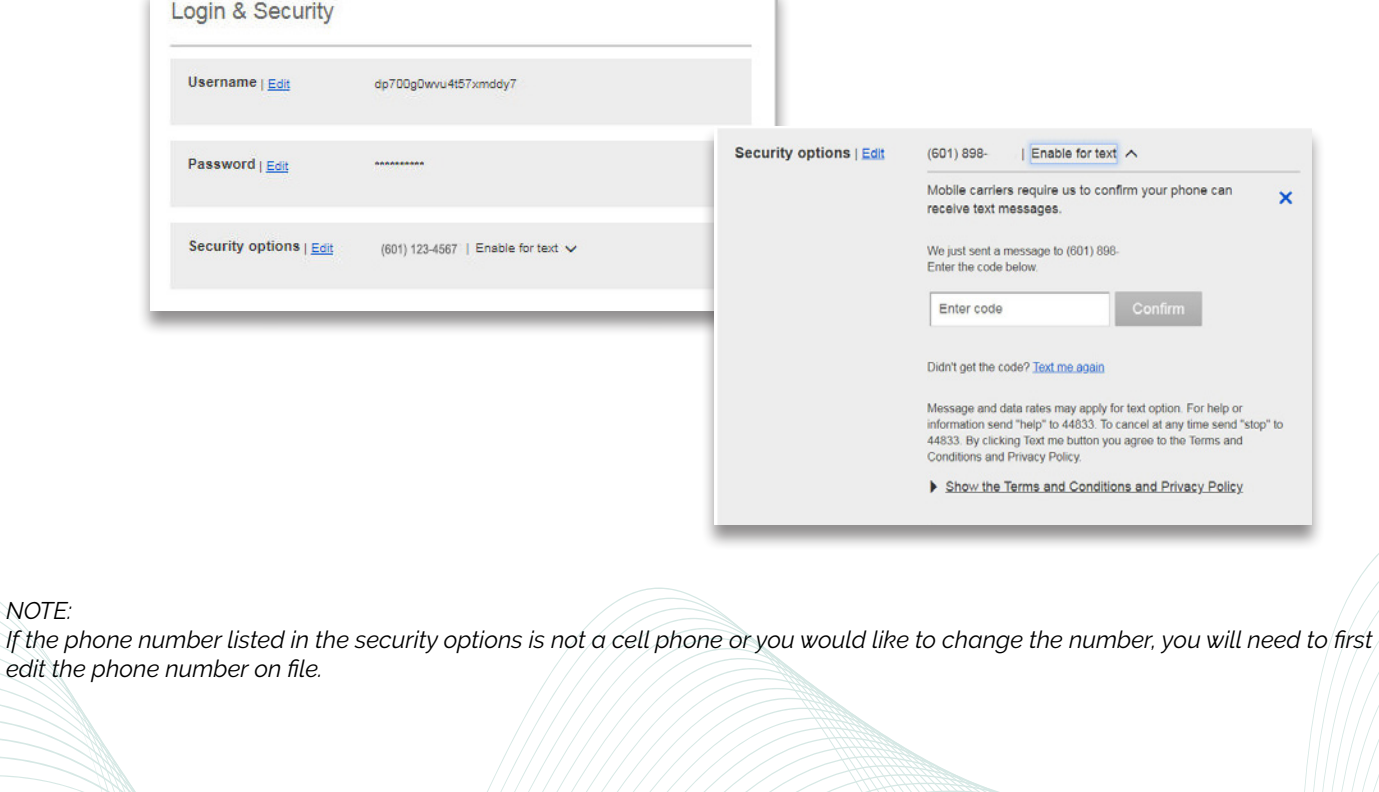

#### ADD, EDIT OR REMOVE A PHONE NUMBER

- 1. In the Security options section click Edit.
- 2. To Add a number:
	- a. Click on the **+ Add another number** link.
	- b. Enter the phone number.
	- c. Enter your Password.
	- d. Click Save.
- 3. To Delete a number:
	- a. Click the blue X next to the number you wish to delete.
	- b. Enter your Password.
	- d. Click Save.

#### 4. To Edit a number:

- a. Edit the number in the text box you wish to change.
- c. Enter your Password.
- d. Click Save.

£

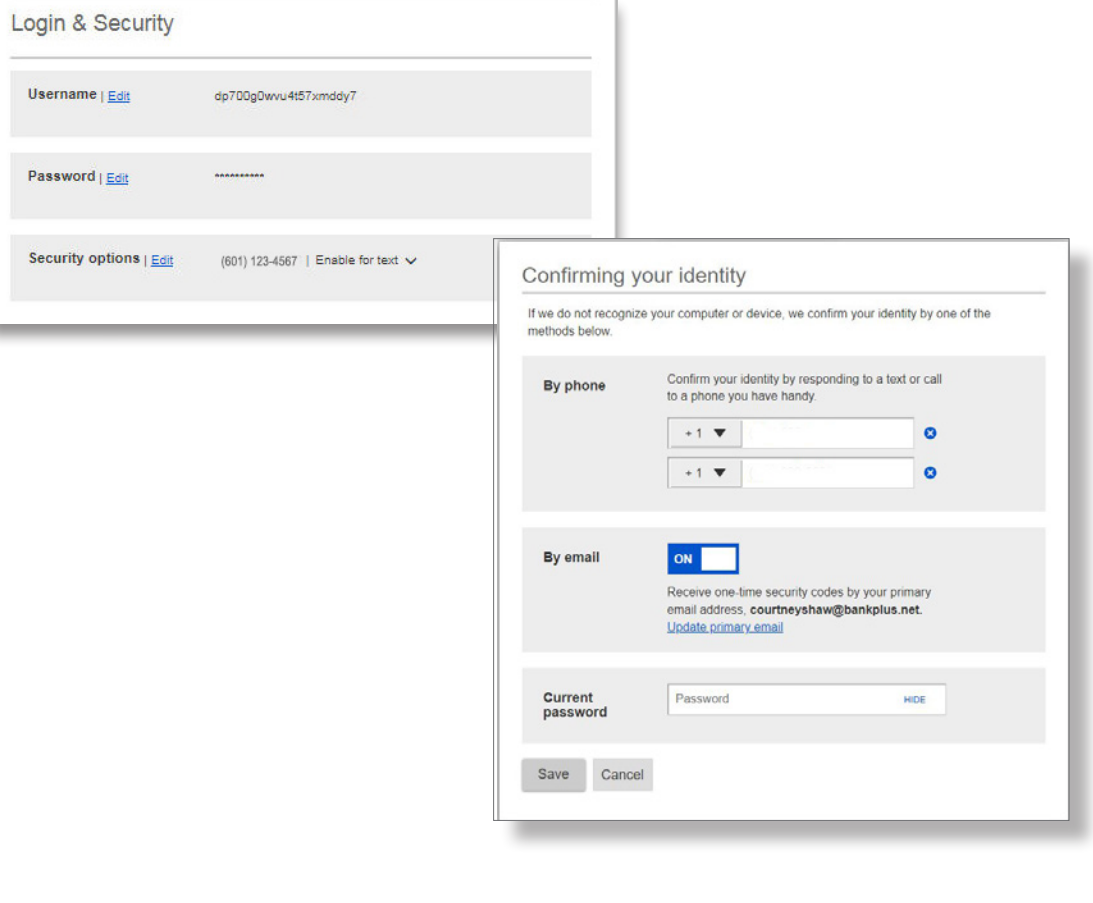